Versione software 9.0 Maggio 2012 708P90278

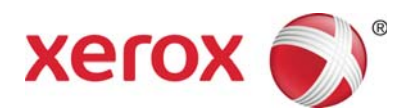

# Xerox® FreeFlow Print Server Preparazione all'installazione

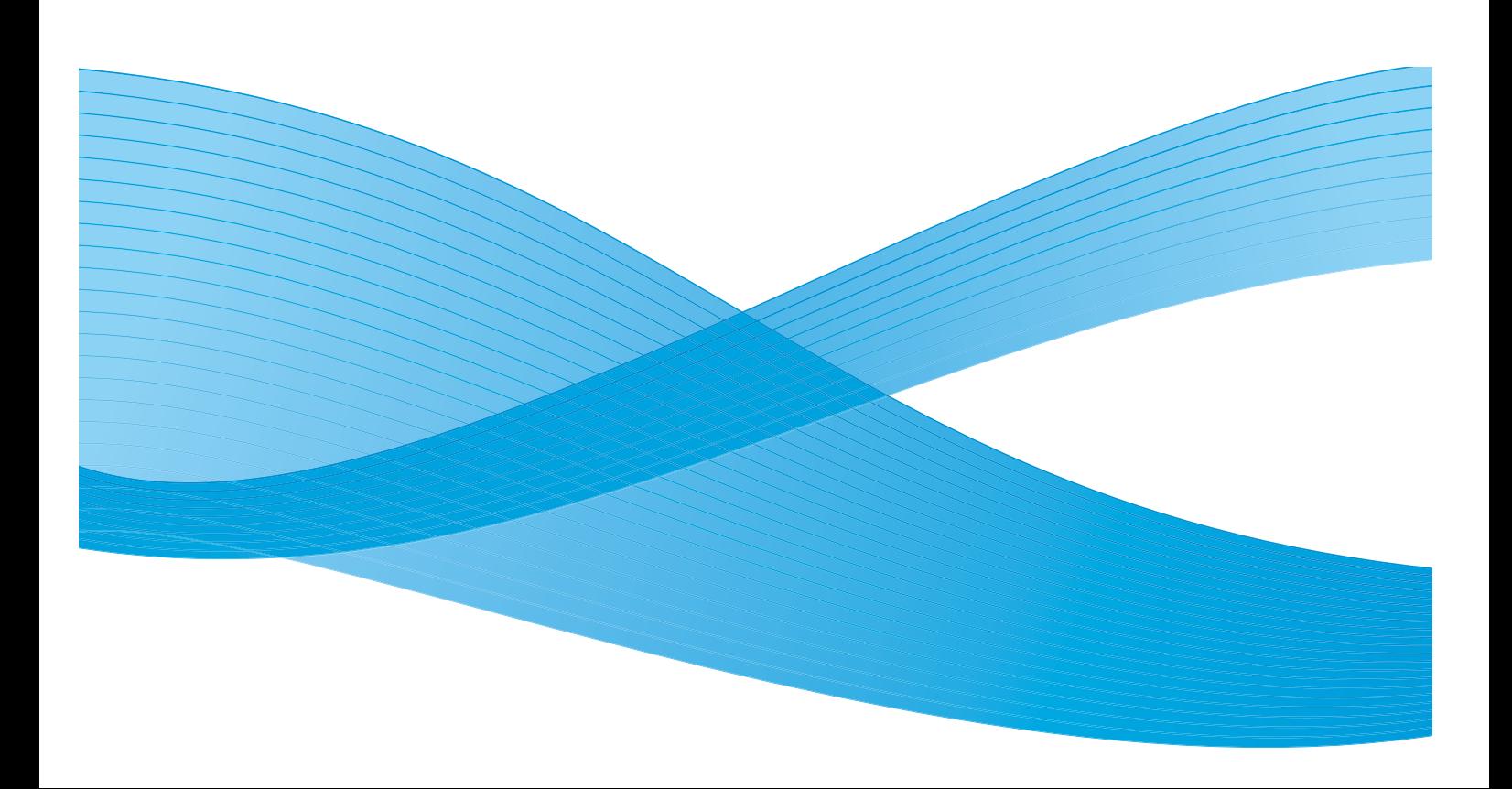

©2010-2012 Xerox Corporation. Tutti i diritti riservati. XEROX® e XEROX and Design® sono marchi di Xerox Corporation negli Stati Uniti e/o in altri paesi. BR#2342

Incluye Adobe® Normalizer y PostScript®. Incluye Monotype Imaging® Intellifont.

Versione documento 1.0: Settembre 2009

# Sommario

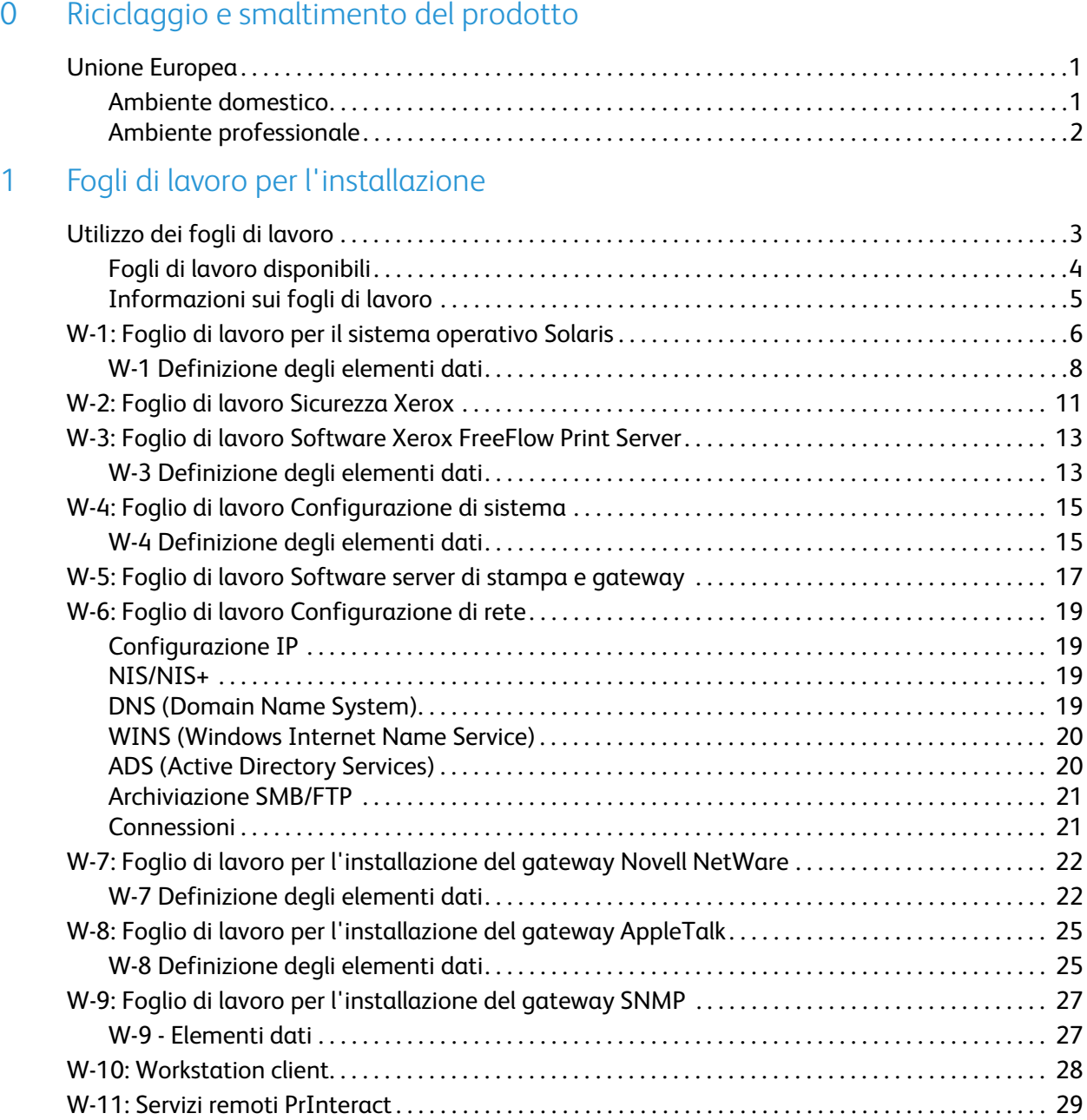

Sommario

# <span id="page-4-0"></span>Riciclaggio e smaltimento del prodotto

Se è necessario smaltire autonomamente il proprio prodotto Xerox, si tenga presente che l'apparecchio contiene piombo, mercurio e altri materiali il cui smaltimento, in alcuni paesi, potrebbe essere soggetto a normative specifiche a causa delle implicazioni ambientali. La presenza di piombo e mercurio è pienamente conforme alle norme internazionali applicabili al momento in cui il prodotto è stato messo in commercio.

# <span id="page-4-1"></span>Unione Europea

Alcuni apparecchi possono venire utilizzati sia in ambiente domestico che professionale.

### <span id="page-4-2"></span>Ambiente domestico

La presenza di questo simbolo sulla macchina indica che non è possibile smaltirla tramite i normali canali di smaltimento dei rifiuti domestici.

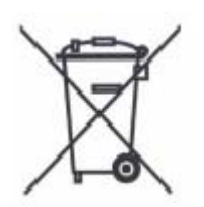

Ai sensi della legislazione europea, gli apparecchi elettrici ed elettronici devono essere smaltiti diversamente dai rifiuti domestici.

I privati che risiedono nei Paesi Membri dell'Unione Europea hanno la facoltà di inviare gratuitamente gli apparecchi elettrici ed elettronici a speciali aree di raccolta. Per ulteriori informazioni, contattare l'ente che gestisce le operazioni di smaltimento di tali prodotti localmente.

In alcuni Stati Membri, in concomitanza con l'acquisto di un nuovo apparecchio, il rivenditore locale ha l'obbligo di ritirare gratuitamente il vecchio apparecchio sostituito. Per ulteriori informazioni, rivolgersi al rivenditore locale.

### <span id="page-5-0"></span>Ambiente professionale

La presenza di questo simbolo sulla macchina indica che è necessario smaltirla in base alla normativa vigente nel proprio paese.

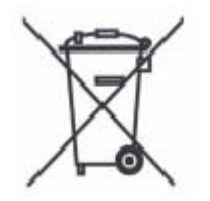

Ai sensi della legislazione europea, gli apparecchi elettrici ed elettronici devono essere smaltiti in conformità a procedure specifiche.

Prima di smaltire l'apparecchio, chiedere al rivenditore o al rappresentante Xerox locale se esistono programmi di ritiro.

# <span id="page-6-0"></span>Fogli di lavoro per 1 l'installazione

La guida Preparazione all'installazione di Xerox® FreeFlow® Print Server va utilizzata per la raccolta dei dati tecnici necessari al personale Xerox durante l'installazione dell'hardware e del software del server di stampa del cliente. Questa guida viene usata insieme alla guida per pianificare l'installazione della stampante.

# <span id="page-6-1"></span>Utilizzo dei fogli di lavoro

La stampante Xerox con il software FreeFlow Print Server fornisce una vasta gamma di servizi di stampa in rete su reti standard del settore e comprende:

- Una workstation con installati una scheda PWB e il software FreeFlow Print Server.
- Una stampante Xerox supportata.

La guida Preparazione all'installazione di Xerox® FreeFlow® Print Server contiene i fogli di lavoro che vanno completati per supportare l'installazione del software Xerox FreeFlow Print Server sul server.

Questi fogli di lavoro, dopo essere stati completati, conterranno il resoconto dello stato del sistema al momento dell'installazione. È probabile che i dati di impostazione e configurazione cambino, quindi chiedere al cliente di tenere questi fogli di lavoro assieme ai dati di servizio della stampante per potervi fare riferimento in futuro.

Il cliente non dove completare i fogli di lavoro se non è sicuro delle informazioni richieste. In tal caso, chiedere sempre al cliente di rivolgersi al livello successivo del servizio di assistenza tecnica all'interno dell'azienda.

#### **Nota**

Il Foglio di lavoro W-5, per l'installazione del gateway Novell NetWare, fa riferimento ai requisiti di impostazione in loco che l'amministratore di rete del cliente dovrebbe avere già implementato prima dell'installazione di FreeFlow Print Server. I valori degli elementi dati inseriti durante questa attività di impostazione vanno riportati in questo foglio di lavoro.

## <span id="page-7-0"></span>Fogli di lavoro disponibili

Segue un elenco dei fogli di lavoro che supportano l'installazione del software FreeFlow Print Server:

• Foglio di lavoro W-1: Software sistema operativo Solaris

Completare questo foglio di lavoro per ogni server di stampa. Queste informazioni vengono utilizzate dal tecnico del servizio di assistenza Xerox per installare il sistema operativo Solaris ed è un foglio di lavoro necessario.

• Foglio di lavoro W-2: Sicurezza Xerox

Queste informazioni sono utilizzate dal tecnico del servizio di assistenza Xerox per impostare il corretto livello di protezione sul server di stampa. Questo foglio di lavoro richiede la conoscenza del livello di accesso richiesto dal flusso di lavoro e dalle applicazioni del cliente, quali Xerox FreeFlow Prepress Suite.

• Foglio di lavoro W-3: Software Xerox FreeFlow Print Server

Completare questo foglio di lavoro per ogni server di stampa. Queste informazioni sono utilizzate dal tecnico del servizio di assistenza Xerox per installare il software FreeFlow Print Server.

• Foglio di lavoro W-4: Configurazione del sistema

Queste informazioni vengono utilizzate dal tecnico del servizio di assistenza Xerox per installare il sistema operativo Solaris ed è un foglio di lavoro richiesto.

• Foglio di lavoro W-5: Software Xerox FreeFlow Print Server e gateway

Queste informazioni sono utilizzate dal tecnico del servizio di assistenza Xerox per accertarsi che siano caricate le corrette licenze per il software FreeFlow Print Server.

• Foglio di lavoro W-6: Configurazione di rete

Queste informazioni sono utilizzate dal tecnico del servizio di assistenza Xerox per impostare la configurazione di rete di FreeFlow Print Server in modo che sia adeguata al sito del cliente.

Il cliente può utilizzare queste informazioni anche per configurare informazioni di rete aggiuntive o per cambiare la configurazione di rete in seguito.

• Foglio di lavoro W-7: Installazione del gateway Novell NetWare

Queste informazioni sono utilizzate dal tecnico del servizio di assistenza Xerox per impostare il gateway Novell NetWare.

Il cliente può utilizzare queste informazioni anche per impostare i gateway sul server di stampa dopo che i gateway sono stati installati e concessi in licenza.

• Foglio di lavoro W-8: Installazione del gateway AppleTalk

Queste informazioni sono utilizzate dal tecnico del servizio di assistenza Xerox per impostare il gateway AppleTalk.

Il cliente può utilizzare queste informazioni anche per impostare il gateway AppleTalk dopo che il gateway è stato installato e concesso in licenza.

• Foglio di lavoro W-9: Installazione del gateway SNMP

Queste informazioni possono essere utilizzate dal tecnico Xerox o dal cliente per impostare il gateway SNMP dopo che il gateway è stato installato e concesso in licenza.

• Foglio di lavoro W-10: Workstation client

Questo foglio di lavoro viene utilizzato solo quando il cliente ha un contratto Xerox per l'installazione di software di invio documenti aggiuntivo o di driver di stampa sulle workstation client.

• Foglio di lavoro W-11: Servizi remoti PrInteract

Servizi remoti è un'opzione che consente al cliente di interagire con Xerox tramite un browser basato su web per risolvere problemi di stampa, scaricare e installare patch software e inviare a Xerox dati relativi alla macchina e al lavoro.

Le informazioni raccolte in questo foglio di lavoro vengono utilizzate dal tecnico Xerox per impostare il software Servizi remoti.

### <span id="page-8-0"></span>Informazioni sui fogli di lavoro

I fogli di lavoro contengono una combinazione dei seguenti elementi:

- La colonna Elemento dati contiene un elenco degli elementi di informazione specifici, necessari ad eseguire la procedura identificata nel titolo del foglio di lavoro. Definizioni relative agli elementi dati richiesti seguono immediatamente ogni foglio di lavoro.
- Utilizzare la colonna Valore cliente per inserire il valore elemento dati necessario. Se il valore non è predeterminato, il valore richiesto è indicato nella colonna.

Sebbene necessari all'installazione, è il cliente che decide se questi valori vanno inseriti nelle tabelle. Se il valori non sono disponibili nelle tabelle, accertarsi che il cliente sia in grado di fornire le informazioni durante l'installazione.

# <span id="page-9-0"></span>W-1: Foglio di lavoro per il sistema operativo Solaris

Durante l'installazione del sistema operativo Solaris sul server di stampa, il tecnico Xerox utilizza le informazioni riportate di seguito.

Nella colonna Valore cliente, inserire il valore corretto oppure fare un cerchio attorno al valore appropriato. Il testo in grassetto ha un valore di installazione standard.

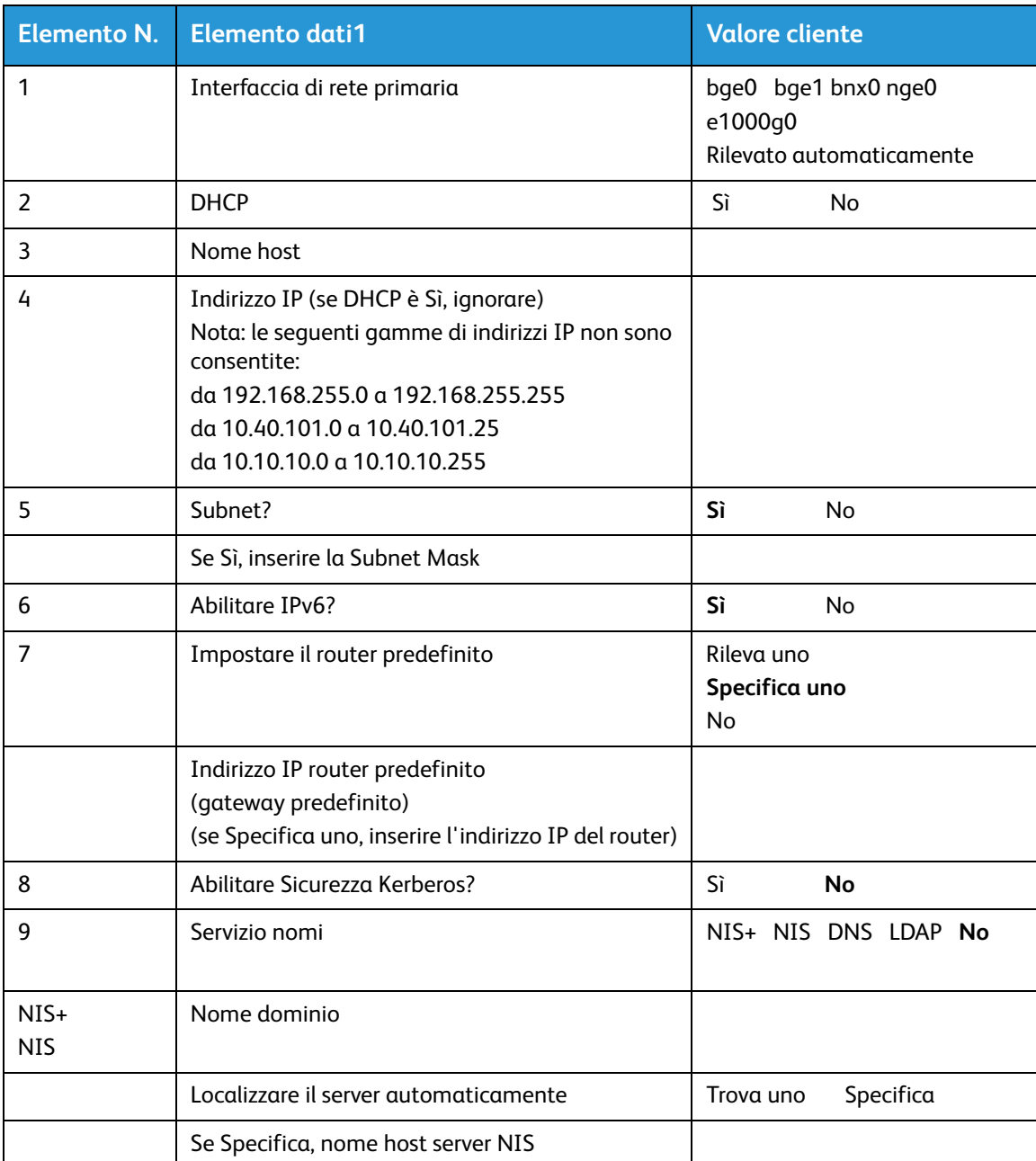

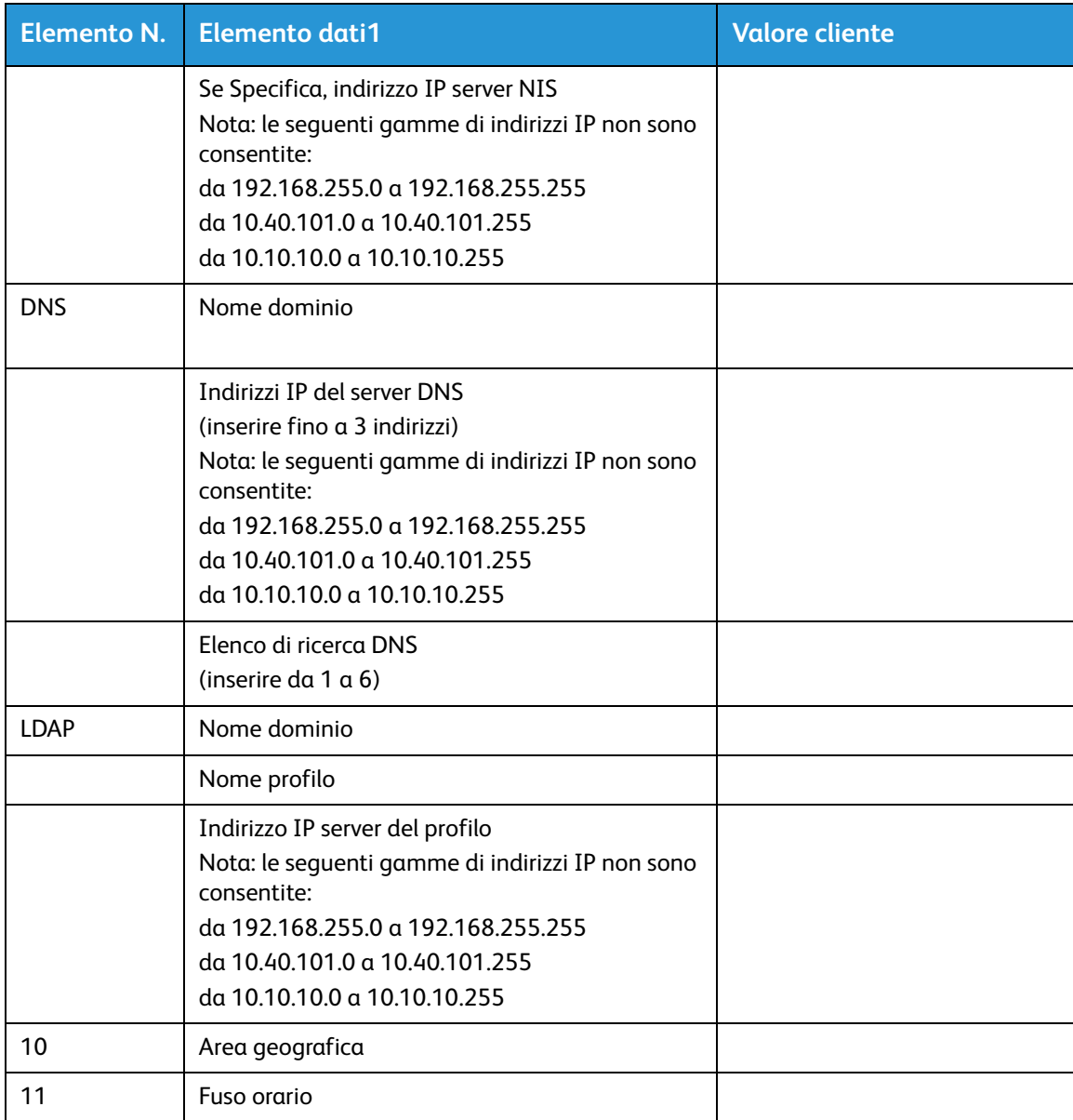

### <span id="page-11-0"></span>W-1 Definizione degli elementi dati

Interfaccia di rete primaria:

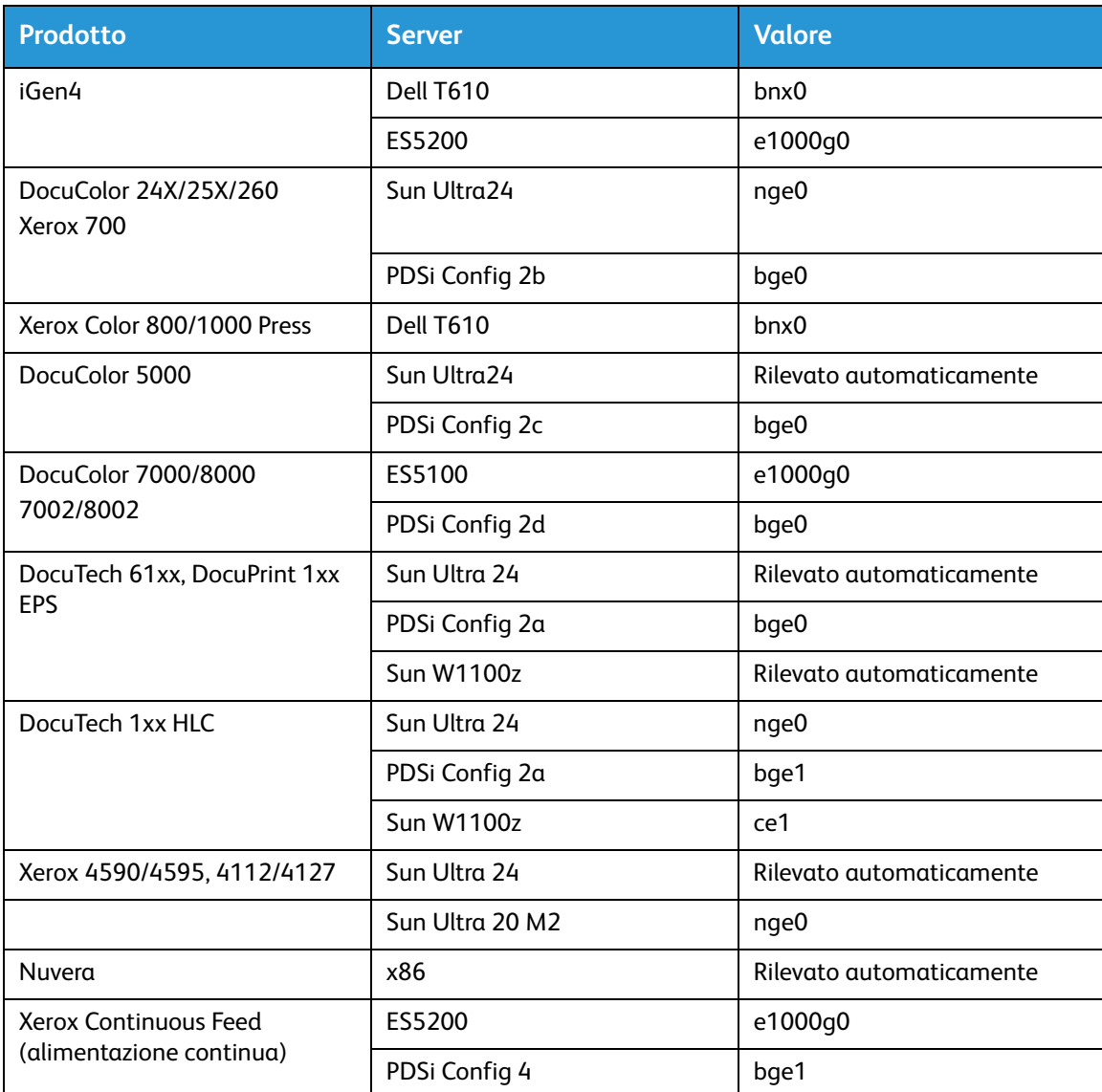

**DHCP**: acronimo di Dynamic Host Configuration Protocol. Si tratta di un metodo di indirizzamento TCP/IP. Se selezionato, il sistema dovrebbe contattare automaticamente il server DHCP per ottenere l'indirizzo IP, la subnet mask e l'indirizzo gateway predefinito. Queste informazioni possono anche venire inserite manualmente nelle schermate della configurazione di rete del server di stampa FreeFlow.

DHCP è il valore predefinito per DocuColor 2XX. iGen3 e iGen4 non utilizzano DHCP.

**Nome host**: nome del server di stampa noto agli utenti di altri dispositivi host sulla rete TCP/IP. Questo nome è un alias mappato all'indirizzo IP assegnato al server di stampa o al dispositivo host. Il Nome host deve iniziare con un carattere alfabetico, non con un numero, uno spazio o qualsiasi altro carattere non alfabetico.

**Indirizzo IP**: l'indirizzo lP o Internet è un valore univoco composto da 4 byte (32 bit) assegnato a ogni host e workstation locale su una rete TCP/IP. Un indirizzo IP consiste di quattro campi, ognuno separato da un punto decimale. Ad esempio: 13.254.166.111.

#### **Nota**

Internet TCP/IP si estende a tutto il mondo. Il comitato centrale di Internet (ICANN) assegna una serie di indirizzi di rete univoci all'azienda del cliente. L'amministratore di rete del cliente assegna numeri di indirizzo IP all'interno di questa serie a ogni host e workstation sulla rete.

**Subnet**: la risposta Sì a questa domanda indica che la rete del cliente è divisa in segmenti o "subnet". In questo caso vanno forniti anche l'elemento dati e la subnet mask seguenti.

**Subnet Mask**: gruppo decimale o esadecimale di quattro campi, ognuno separato da un punto decimale che indica quanto dell'indirizzo IP viene utilizzato con in numero di Network per creare subnet. Segue un esempio di subnet mask nel formato decimale ed esadecimale.

#### 255.255.0.0 = 0xff.0xff.0x0.0x0

La subnet mask viene derivata dall'amministratore di rete in base al numero di subnet richieste. La subnet mask è uguale per tutti gli host esistenti su una rete. Questa informazione viene fornita dall'amministratore di rete del cliente.

**Ipv6**: Ipv6: protocollo Internet versione 6. FreeFlow Print Server attualmente utilizza questa versione del protocollo Internet. Gli indirizzi IPv6 sono composti da 128 bit, mentre IPv4 da 32 bit. La rappresentazione preferita dell'indirizzo IPv6 è: xxxx:xxxx:xxxx:xxxx:xxxx:xxxx:xxxx:xxxx dove ogni x rappresenta una cifra esadecimale che rappresenta 4 bit. Gli indirizzi IPv6 vanno da 0000:0000:0000:0000:0000:0000:0000:0000 a ffff:ffff:ffff:ffff:ffff:ffff:ffff:ffff. Gli indirizzi IPv6 possono omettere gli zeri iniziali. Ad esempio, l'indirizzo IPv6 1050:0db8:1319:003a:0005:0600:300c:362b può essere scritto come 1050:db8:1319:3a:5:600:300c:362b.

**Indirizzo IP router predefinito**: valore numerico univoco costituito da 4 byte (32 bit), ad esempio, 13.252.12.198 che identifica la macchina con la funzione di router principale. Il router mantiene tabelle di indirizzi di diverse reti in modo da inviare pacchetti di dati tra queste reti. Durante l'installazione, il tecnico del servizio crea un file router predefinito sul server di stampa, se non ne esiste già uno, e questo numero viene aggiunto a una riga nel nuovo file. Il numero viene fornito dall'amministratore di rete del cliente.

#### **Nota**

Se un'altra macchina non viene identificata come router predefinito, il server di stampa assume automaticamente la funzione di router principale. In questo caso le elaborazioni in rete possono venire notevolmente rallentate.

**Sicurezza Kerberos**: Kerberos è un protocollo di autenticazione di rete fornito con l'ambiente operativo Solaris. FreeFlow Print Server attualmente non supporta questo protocollo.

**Servizio nomi**: DNS, NIS, NIS+ e LDAP sono servizi di informazione di rete che memorizzano informazioni utente. No indica che le informazioni utente sono memorizzate localmente. Informazioni aggiuntive per ognuno di questi servizi vanno inserite nella tabella appropriata in W-6. I servizi di rete sono abilitati e configurati utilizzando le schermate di configurazione di rete di FreeFlow Print Server.

#### **Nota**

Per caricare e abilitare Servizi remoti, DNS deve essere il tipo Servizio nomi.

**Area geografica**: inserire l'area geografica o il paese del cliente. Le selezioni disponibili sono Africa, Asia Occidentale, Asia Orientale, Australia/Nuova Zelanda, Canada, Europa, America Centrale, Sud America, Stati Uniti d'America, Altro (differenza rispetto al fuso orario GMT) e Altro (file specifica regole).

**Fuso orario**: inserire il fuso orario del cliente. Le selezioni disponibili sono: America Occidentale, Centrale e Nord America (Eastern, Central, Mountain), Pacifico, Yukon, Est-Indiana, Arizona, Michigan, Samoa, Aleutian, Hawaii, nessuna di queste (tornare al menu delle zone geografiche).

# <span id="page-14-0"></span>W-2: Foglio di lavoro Sicurezza Xerox

La sicurezza viene automaticamente installata e impostata in modalità di protezione predefinita con valore Minimo. Le impostazioni di protezione sono modificabili dall'amministratore di sistema a partire da Massimo (protezione totale) a No (senza protezione) tramite l'interfaccia di FreeFlow Print Server.

Per ulteriori informazioni sulla sicurezza, vedere la seguente tabella e la guida sulla sicurezza del server (Xerox FreeFlow Print Server Security Guide).

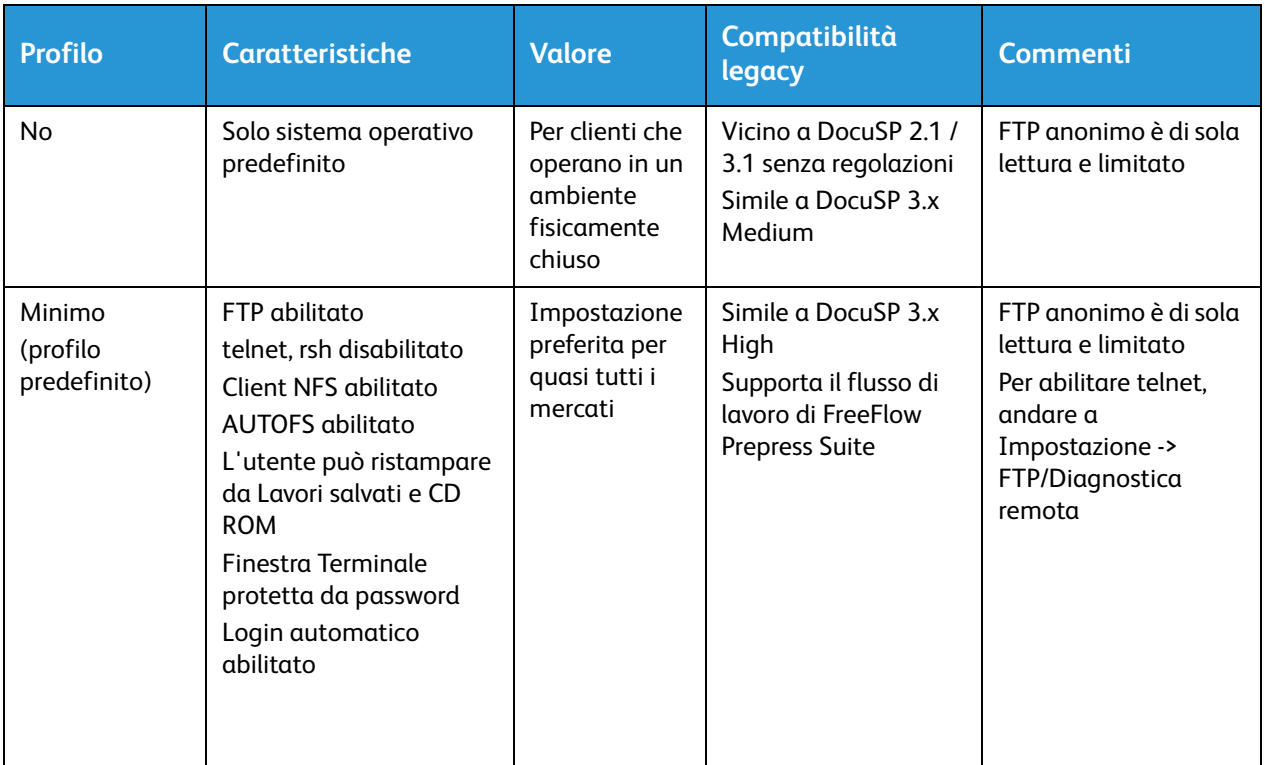

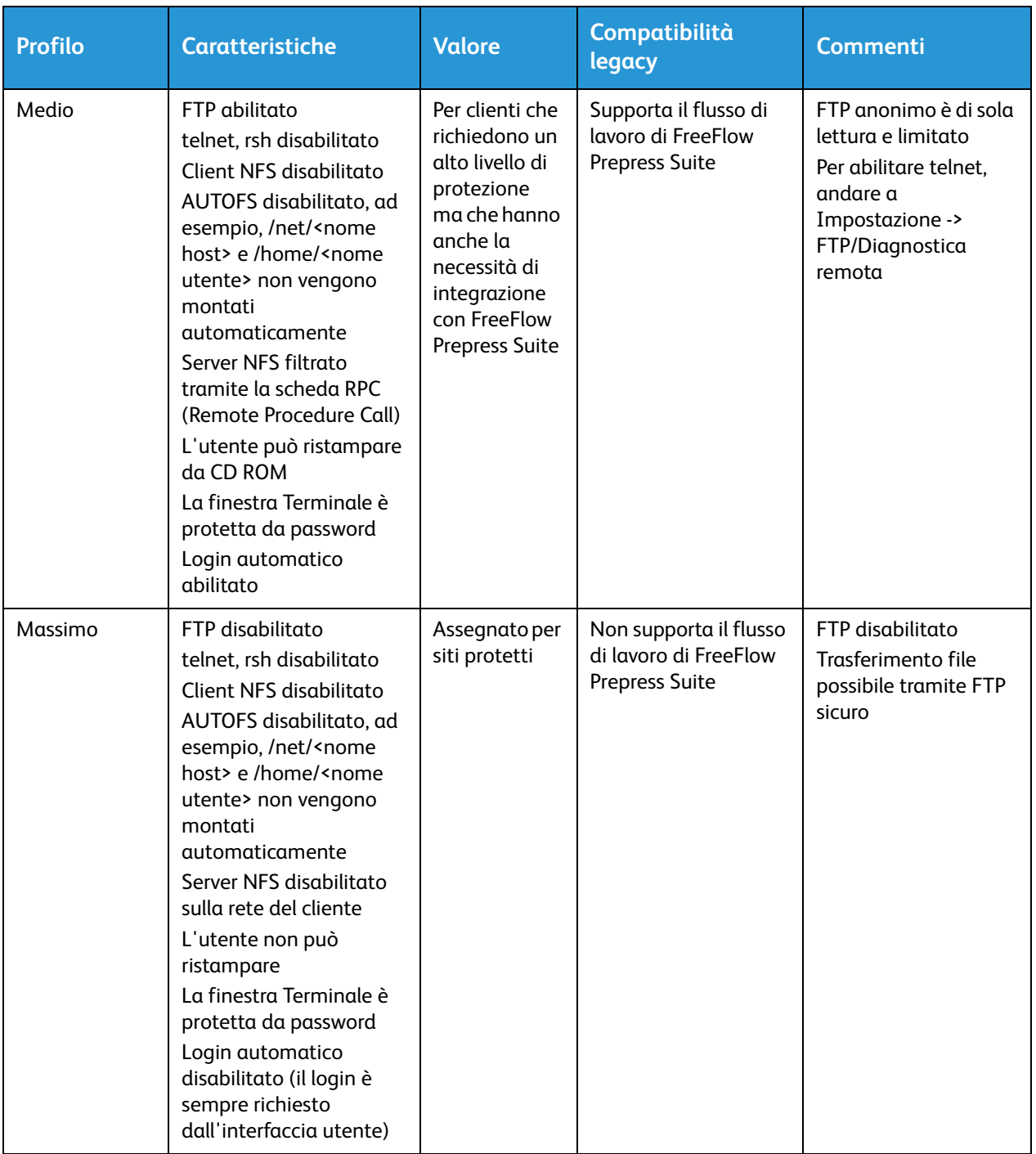

# <span id="page-16-0"></span>W-3: Foglio di lavoro Software Xerox FreeFlow Print Server

Durante l'installazione del software FreeFlow Print Server, il tecnico Xerox utilizza le seguenti informazioni. Durante questo processo viene installato il gateway, che consente al server di stampa di ricevere documenti e richieste da client UNIX, o client PC utilizzando il protocollo TCP/IP.

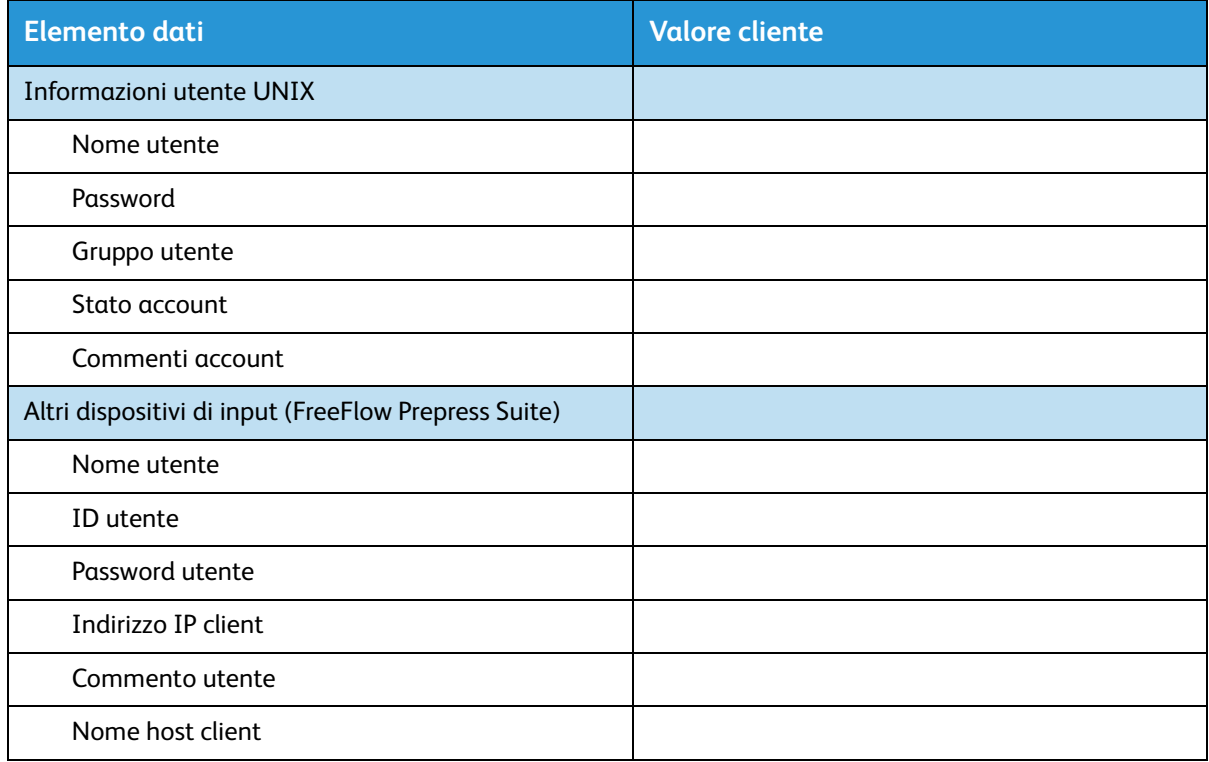

## <span id="page-16-1"></span>W-3 Definizione degli elementi dati

#### **Nota**

Viene creato un nuovo utente sul server di stampa per accettare i lavori di stampa da client di riga di comando su una workstation UNIX o un PC, oppure entrambi. I primi cinque elementi di dati (Nome utente, ID utente, Password utente, Indirizzo IP client e Commento utente) sono necessari per questi client.

**Nome utente**: nome distintivo necessario ad ogni utente per accedere al sistema operativo UNIX, che a sua volta associa il nome all'ID utente corretto in un file password host UNIX che autorizza l'accesso.

**ID utente**: numero di identificazione utente del client utilizzato per identificare in modo univoco il nuovo utente. Si tratta di un numero decimale o binario che rappresenta un account di accesso utente. Se la macchina host è su una rete NIS (vedere W-1), gli ID utente sono gestiti da un server master centrale.

Esempio:

/etc/passwd entry:

>bob:\*:200:800:Bob Lin:/home/bob:/usr/bin

È possibile trovare l'ID utente effettuando quanto segue sulla workstation client UNIX:

• Rete non NIS. Inserire quanto segue sulla riga di comando:

cat /etc/passwd|grep [nome utenti client]

• Rete NIS. Inserire quanto segue sulla riga di comando:

ypcat password|grep [nome utenti client]

**Password utente**: il client di riga di comando va preparato per fornire questa informazione durante l'installazione.

In questo foglio di lavoro il termine "client" si riferisce alla stazione di lavoro che verrà effettivamente utilizzata per inviare lavori al server di stampa, e il termine "utente" si riferisce all'individuo che invia i lavori dalla workstation.

**Indirizzo IP client**: indirizzo Internet univoco della workstation che invia lavori al server di stampa.

**Commento utente**: qualsiasi informazione aggiuntiva che può fornire un numero identificativo esclusivo del nuovo utente.

**Nome host client**: nome host della workstation che verrà utilizzato per inviare lavori al server di stampa. Questa voce viene utilizzata nel file hosts.equiv creato durante l'installazione.

# <span id="page-18-0"></span>W-4: Foglio di lavoro Configurazione di sistema

Durante l'impostazione e la configurazione della schermata diagnostica di dC105, il tecnico Xerox utilizza le seguenti informazioni.

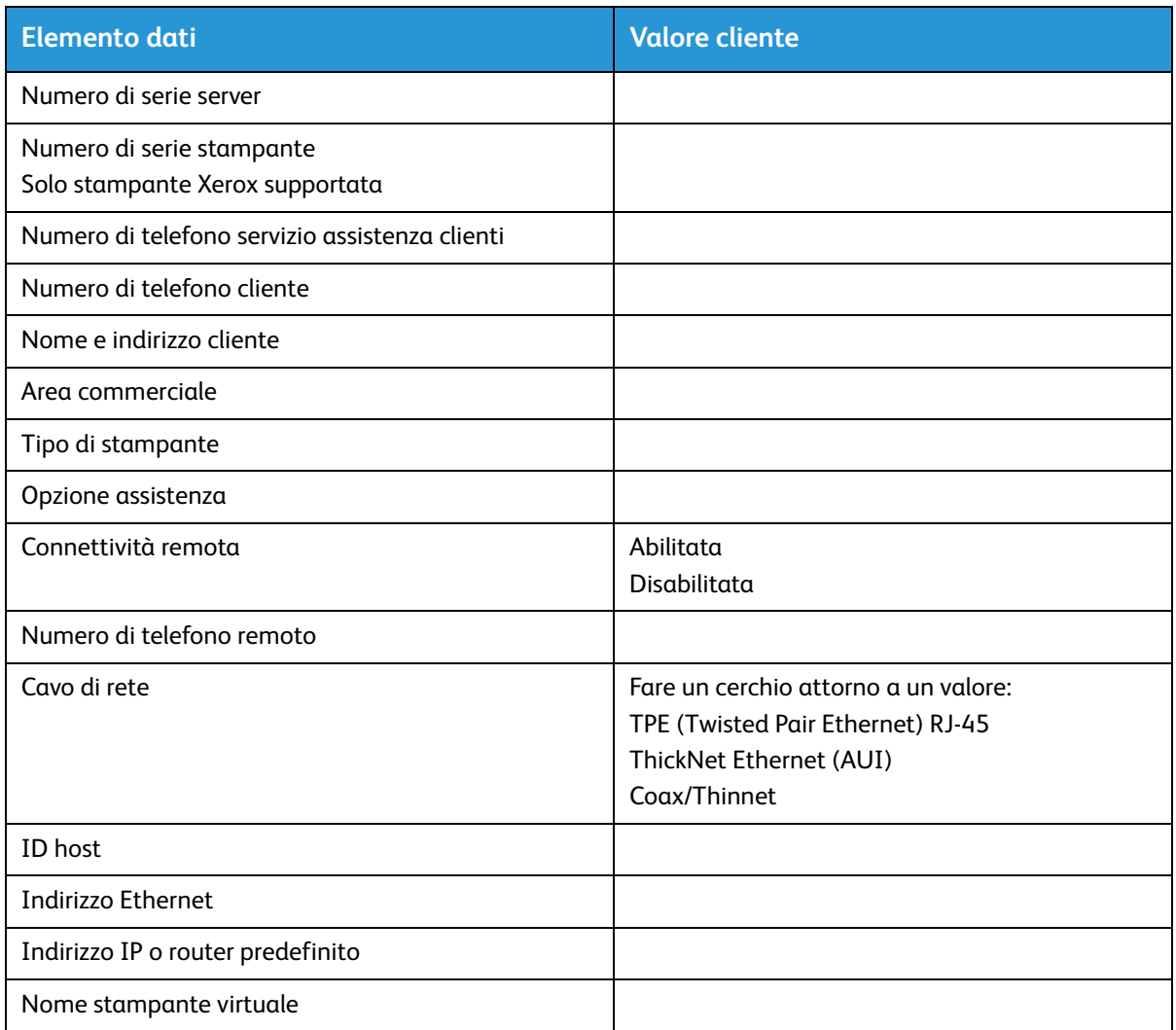

### <span id="page-18-1"></span>W-4 Definizione degli elementi dati

**Numero di serie server**: numero di serie della piattaforma del server di stampa.

**Numero di serie stampante**: numero di serie della stampante.

**Numero di telefono servizio di assistenza clienti**: il numero di telefono 1-800 utilizzato dal cliente per richiedere assistenza tecnica.

**Numero di telefono cliente**

**Nome e indirizzo cliente**

**Area commerciale**: selezionare l'area commerciale appropriata nel seguente elenco:

- USCO
- XL (UK)
- XCI
- FX

**Tipo di stampante**: inserire il tipo di stampante in corso di installazione, ad esempio, DocuTech 6135.

**Opzione assistenza**: selezionare una delle seguenti opzioni di assistenza in base al contratto del cliente:

- No
- 1x5 (1 turno, Lun-Ven)
- 2x5 (2 turni, Lun-Ven)
- 3x5 (3 turni, Lun-Ven)
- 3x7 (3 turni, 7 giorni)
- Tempi e materiali

**Connettività remota**: selezionare abilitato o disabilitato.

**Numero di telefono remoto**: inserire il numero di telefono remoto.

**Cavo di rete**: durante questo processo il cavo di rete è connesso al server di stampa. Accertarsi che sia disponibile il corretto cavo di rete per questa procedura. Il solo tipo di cavo di rete diretto disponibile sulla piattaforma del server di stampa è UTP. Qualsiasi altro tipo di supporto richiede un convertitore che deve fornire il cliente. Un convertitore che fornisce una connessione di tipo AUI è disponibile da Xerox.

**ID host e Indirizzo Ethernet**: all'inizio dell'installazione del software del sistema operativo Solaris, questa informazione è visualizzata sulle prime tre righe del banner screen di Sun Microsystems. Il tecnico del servizio inserirà entrambi gli elementi di dati in questo foglio di lavoro per farvi riferimento durante il processo di installazione.

**Indirizzo IP router predefinito**: valore numerico univoco costituito da 4 byte (32 bit), che identifica la macchina che si comporta come router principale. Il router mantiene tabelle di indirizzi di diverse reti in modo da inviare pacchetti di dati tra queste reti. Durante l'installazione, il tecnico del servizio aggiunge questo numero al sistema. Questo numero viene fornito dall'amministratore di rete del cliente.

# <span id="page-20-0"></span>W-5: Foglio di lavoro Software server di stampa e gateway

Indicare quali funzioni software e gateway sono stati selezionati dal cliente per essere concessi in licenza sul server di stampa.

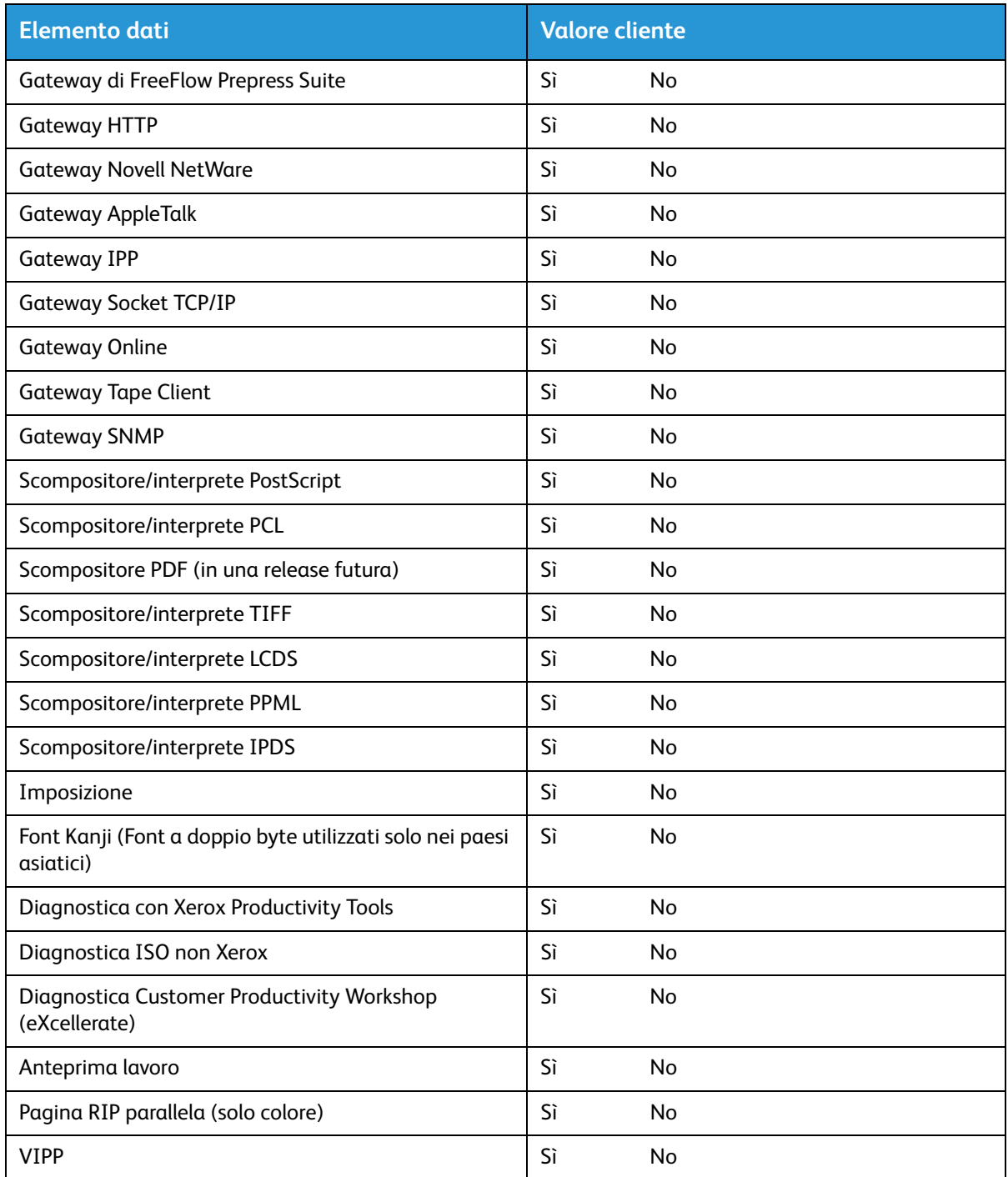

#### Fogli di lavoro per l'installazione

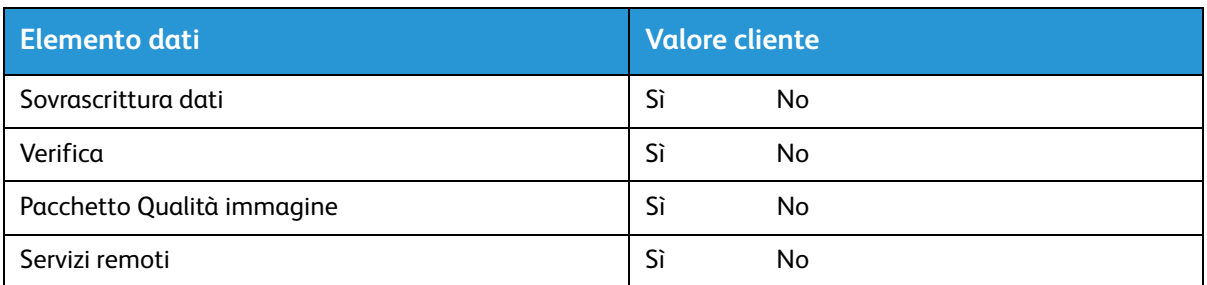

# <span id="page-22-0"></span>W-6: Foglio di lavoro Configurazione di rete

Compilare il foglio di lavoro appropriato per la configurazione di rete utilizzata dal cliente. Questa informazione viene utilizzata per configurare la rete tramite le schermate di Configurazione di rete di FreeFlow Print Server.

Per ulteriori informazioni su ogni configurazione di rete, vedere la guida in linea di FreeFlow Print Server.

### <span id="page-22-1"></span>Configurazione IP

Per configurare TCP/IP su FreeFlow Print Server, sono disponibili due opzioni.

La configurazione IP statico richiede che l'amministratore di sistema inserisca le informazioni relative a nome host, indirizzo IP, gateway router predefinito e subnet mask nell'interfaccia utente della configurazione di rete. Queste informazioni sono disponibili nel Foglio di lavoro W-1.

DHCP (Dynamic Host Configuration Protocol) recupera i valori per la configurazione dal server DHCP sulla rete. L'amministratore di sistema può riscrivere il nome host.

### <span id="page-22-2"></span>NIS/NIS+

Il servizio NIS e NIS+ (Network Information Service) fornisce servizi di verifica di rete semplici. Lo scopo di NIS e NIS+ è di fornire informazioni che devono essere note in tutta la rete a tutte le macchine sulla rete.

Se non si conosce il Nome dominio, l'Indirizzo IP server e il Nome server, selezionare Trova uno nella finestra di dialogo. Le informazioni appropriate si ottengono dal server NIS/NIS+ sulla rete. Il server va configurato per accettare richieste di trasmissione (broadcast).

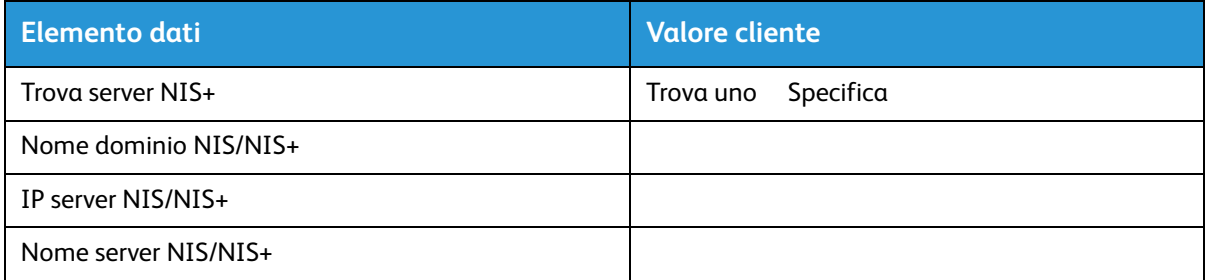

### <span id="page-22-3"></span>DNS (Domain Name System)

DNS fornisce la possibilità di mappare i nomi host agli indirizzi IP, oltre al meccanismo per memorizzare e recuperare informazioni sulla rete. Se il cliente utilizza DNS per la risoluzione Nome host sulla loro rete, completare le informazioni appropriate qui sotto.

DNS dinamico estende la funzionalità di DNS di consentire aggiornamenti dinamici al database. Se il cliente utilizza DNS dinamico, selezionare Abilita registrazione DNS dinamica.

Nome dominio specifica il nome del dominio locale.

Elenco server DNS specifica l'indirizzo IP o gli indirizzi dei server dei nomi che il sistema interroga.

Elenco ricerca dominio specifica l'elenco di verifica dei nomi host. Il nome di dominio locale deve apparire in elenco come predefinito.

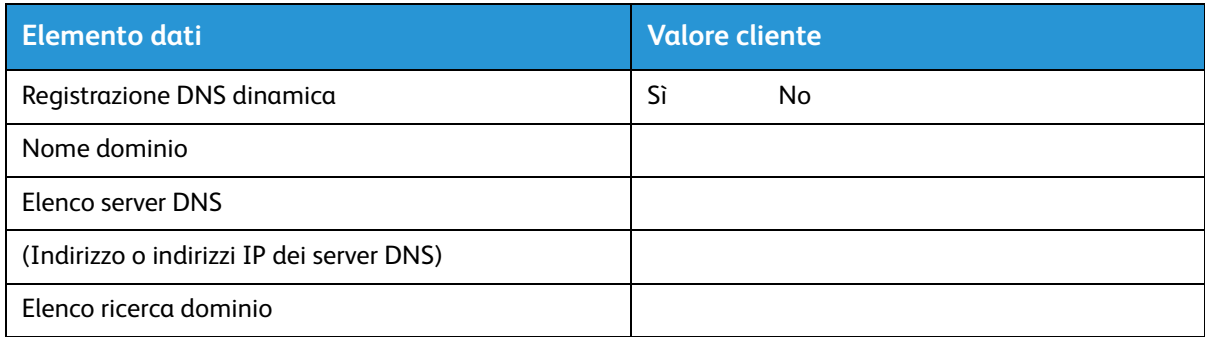

### <span id="page-23-0"></span>WINS (Windows Internet Name Service)

WINS fornisce la possibilità di localizzare facilmente i dispositivi sulla rete. WINS mantiene un database di nomi NetBIOS relativo alle mappature dell'indirizzo IP in modo che gli utenti o le applicazioni possano specificare un nome piuttosto che un indirizzo IP per una particolare risorsa sulla rete.

È possibile inserire l'indirizzo IP del server WINS primario ed utilizzarlo per tutte le operazioni WINS e SMB.

Il campo Server WINS primario è lasciato vuoto, il client WINS trasmette la richiesta al primo server WINS disponibile sulla rete.

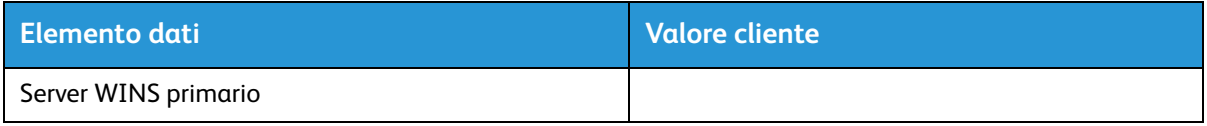

### <span id="page-23-1"></span>ADS (Active Directory Services)

ADS è un servizio nomi basato su Windows in genere utilizzato con Windows NT o 2000.

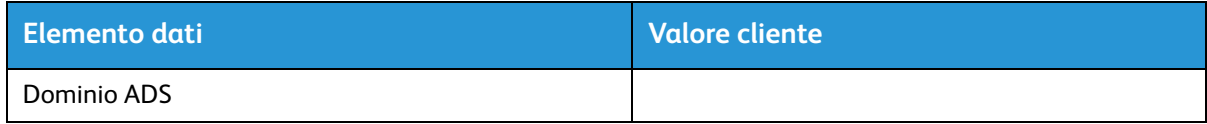

### <span id="page-24-0"></span>Archiviazione SMB/FTP

Questa funzione consente di trasferire file o salvare lavori sulla rete.

Archiviazione SMB è il protocollo di base per WINS. Per utilizzare SMB, WINS deve essere abilitato e un nome NetBIOS inserito nel campo.

FTP e SFTP sono protocolli utilizzati per trasferire file tra due sistemi di computer. SFTP (Secure File Transport Protocol) esegue la crittografia dei dati per proteggerli.

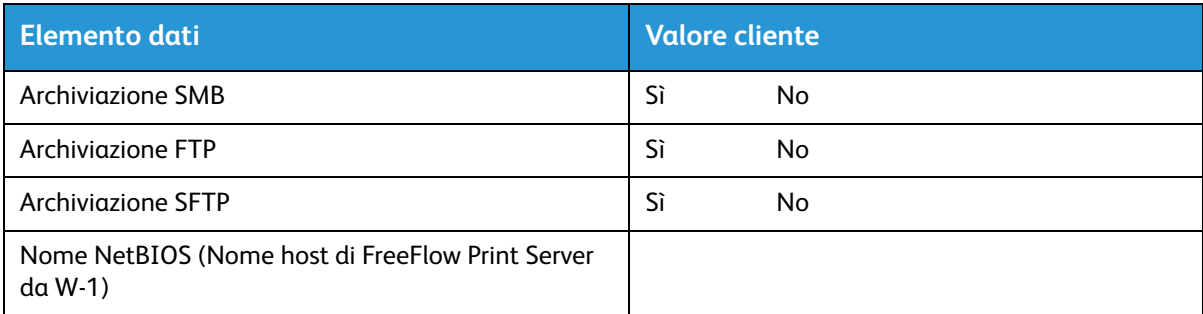

### <span id="page-24-1"></span>Connessioni

La funzione Connessioni è impostata su Automatico all'installazione, consentendo al software FreeFlow Print Server di rilevare automaticamente la velocità massima disponibile.

Tuttavia, se il cliente utilizza un hub di velocità meno recente o possiede una configurazione che richiede l'impostazione manuale della velocità Ethernet, annotare sotto la velocità richiesta.

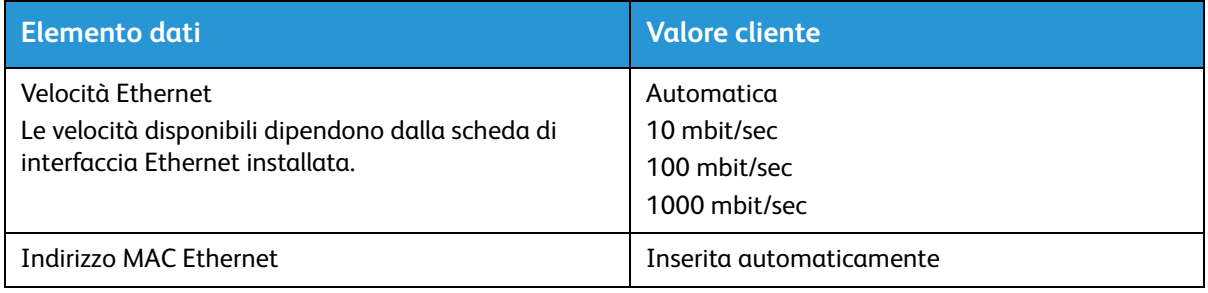

# <span id="page-25-0"></span>W-7: Foglio di lavoro per l'installazione del gateway Novell NetWare

Compilare questo foglio di lavoro solo se il cliente ha acquistato il gateway QServer - Novell Connectivity.

Il software Novell NetWare è il gateway che consente ai client di comunicare con FreeFlow Print Server tramite un server Novell (PC). L'amministratore di rete del cliente o l'analista dei sistemi Xerox raccoglie le informazioni su questo foglio di lavoro per ogni server Novell che invia documenti al server di stampa. Durante l'installazione, il tecnico del servizio utilizza queste informazioni per impostare e configurare il software del gateway QServer sul server di stampa. Il software QServer è incluso nell'installazione di FreeFlow Print Server.

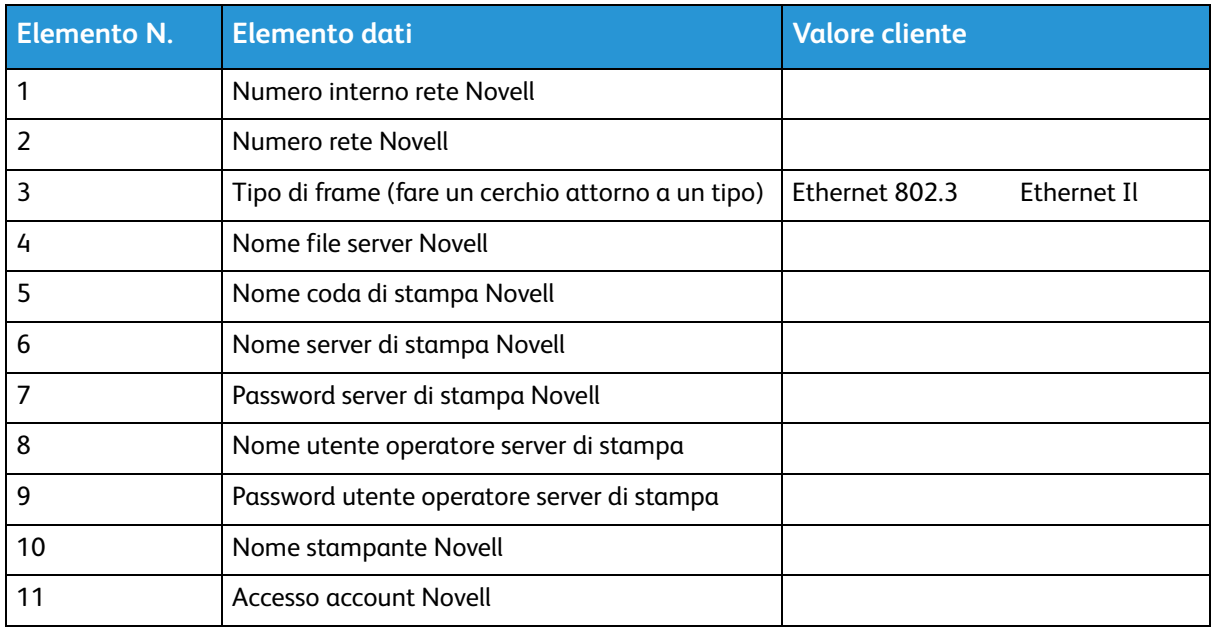

### <span id="page-25-1"></span>W-7 Definizione degli elementi dati

Questa sezione definisce gli elementi di dati stabiliti dall'amministratore di rete o dall'analista dei sistemi Xerox durante l'impostazione del gateway NetWare su ogni server Novell che trasferirà documenti da client Novell al server di stampa.

Per supportare un processo di installazione semplificato e più veloce, accertarsi che questi elementi di dati siano conosciuti e inseriti in questo foglio di lavoro prima della data prevista per l'installazione.

Numero interno rete Novell: si tratta del numero di rete interno, assegnato al server di stampa che identifica FreeFlow Print Server sulla rete Novell. Questo elemento dati deve essere un nuovo numero esadecimale di otto cifre che è un numero univoco sulla rete Novell ed è disponibile dall'amministratore di rete.

#### **Nota**

Se necessario, aggiungere zeri da sinistra per ottenere le otto cifre.

**Numero rete Novell**: numero di rete, esadecimale, a otto cifre che identifica la rete Novell. Il numero di rete esterno può essere qualsiasi numero definito che rientra nella gamma da 1 a FFFFFFFFE.

#### **Nota**

Questo numero deve essere lo stesso su entrambi i server Novell e di stampa.

È possibile trovare il numero di rete Novell inserendo il comando CONFIG dal prompt della console di sistema file server Novell, come nel seguente esempio di tipo di frame ETHERNET\_802.3. Il numero di rete è in grassetto sull'ultima riga di questo esempio, come il numero di rete IPX del protocollo LAN. Questo numero è anche noto come Numero rete Ethernet.

Nome file server: Cust 2 Numero interno rete IPX: 0123A.B09

Novell NE2000 Versione 3.25 Giugno 17, 1993 Impostazione hardware: I/O Port 300h to 31Fh, Interrupt 3h Indirizzo nodo: 00009B99E999 Tipo di frame: ETHERNET 802.3 Boardname: PUBLIC

Protocollo LAN: IPX network 0000BB09

A questo punto, annotare il nome del file server in quanto servirà in seguito. Questa informazione apparirà dopo la voce del nome del file server. La voce ETHERNET\_Il confrontabile apparirà come il seguente esempio in cui il nome del file server è Cust\_2 e il numero di rete è in grassetto sull'ultima riga come il numero di rete IPX del protocollo LAN. Notare che questo è solo un esempio, e l'impostazione eseguita apparirà diversa.

Nome file server: Cust 2 Numero interno rete IPX: 0123AB09 Novell NE2000 Versione 3.25 Giugno 17, 1993 Impostazione hardware: I/O Port 320h to 33Fh, Interrupt 2h Indirizzo nodo: 00009B99E9B9 Tipo di frame: ETHERNET II Boardname: DOCUTECH Protocollo LAN: ARP Protocollo LAN: IP address 13.254.166.111 mask FF.FF.FC.O Interrupt 2h Protocollo LAN: XNS Protocollo LAN: IPX network 0000BB09

l nomi di stampante e coda devono essere univoci e possono contenere un massimo di 14 caratteri alfanumerici e segni di sottolineatura.

**Tipo di frame**: necessario per l'installazione e deve essere uguale a quello di Novell File Server. Il tipo di frame è utilizzato per stabilire i seguenti elementi di dati:

ETHERNET\_802.3 ETHERNET\_Il

**Nota** 

Se la rete esegue Novell NetWare e AppleTalk, il tipo di frame deve essere ETHERNET\_Il.

**Nota** 

Se si selezionano tipi di frame multipli è possibile un rallentamento della rete.

**Nome file server Novell**: inserire il nome del file server su cui verranno creati o risiedono già la coda di stampa, il server di stampa e la stampante.

**Nome coda di stampa Novell**: questa coda di stampa trattiene i lavori di stampa fino a quando il server Xerox non è pronto. Inserire il nome per questa coda in questa colonna.

**Nome server di stampa Novell**: server di stampa Novell invia il lavoro dalla coda al server Xerox. Inserire il nome per questo server in questa colonna.

**Password server di stampa Novell**: password dell'amministratore di rete Novell.

**Nome utente operatore server di stampa**: nome dell'utente del server di stampa Novell che aziona il server di stampa Novell. Il server di stampa utilizza questo account operatore per gestire operazioni con Novell Server. Inserire il <Nome utente> completo per questo utente come elemento dati.

**Password utente operatore server di stampa**: l'operatore del server di stampa deve essere preparato a fornire questa informazione al momento dell'impostazione del gateway.

**Nome stampante Novell**: viene creata una stampante, di tipo remoto sconosciuto (Remote Other/Unknown), a rappresentare la stampante Xerox. Inserire in questa colonna il nome per la stampante, ad esempio, DT6135, per rappresentare una stampante DocuTech 6135.

**Accesso account Novell**: nome utente e password dell'account Novell dell'utente.

# <span id="page-28-0"></span>W-8: Foglio di lavoro per l'installazione del gateway AppleTalk

Compilare questo foglio di lavoro, se il cliente ha acquistato un gateway Apple PAP - AppleTalk Connectivity.

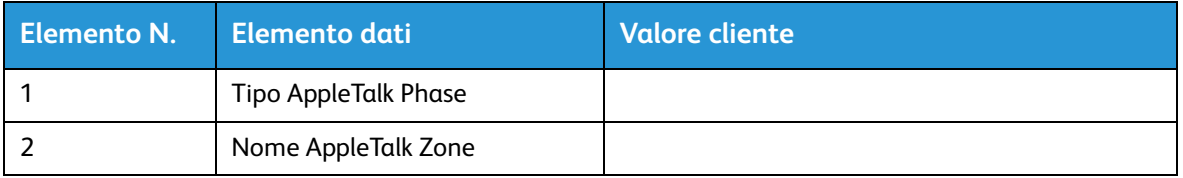

## <span id="page-28-1"></span>W-8 Definizione degli elementi dati

Tipo AppleTalk Phase: sono disponibili tre tipi di AppleTalk Phase:

• Phase 1 (rete non estesa) è una rete fisica singola in grado di supportare fino a 254 indirizzi modalità (dispositivi). Alla rete sono assegnati solo un numero di rete e una zona.

Phase 1 non è configurato come Phase 1, ma deve seguire la procedura di installazione di modalità Transizione. Questo consente di abilitare Macintosh Transparent Printing.

- Phase 2 (rete estesa) è una rete in cui ci sono due o più numeri di rete assegnati a una rete fisica singola. Ogni numero di rete su una rete estesa è un canale di indirizzamento in grado di supportare 253 dispositivi e solo un nome zona. È possibile configurare i router di Phase 2 per supportare rete non estese.
- La modalità Transizione (Phase 2 Transition) è un modo per configurare un router Phase 2 in modo che possa funzionare su un Internet che comprende router Phase 1. I router Phase 1 non sono in grado di riconoscere numeri di rete multipli o zone multiple su una rete, quindi un router Phase 2 nella modalità transazione è volutamente limitato a 253 dispositivi.

È possibile stabilire quale tipo di EtherTalk Phase è in esecuzione completando i seguenti passaggi:

- 1. Selezionare Pannello di controllo nell'icona del menu Apple (nell'angolo superiore sinistro dello schermo di un computer Macintosh).
- 2. Fare doppio clic sull'icona Network.
- 3. L'icona descrive il tipo di Phase:
	- a. L'icona con due frecce singole opposte rappresenta EtherTalk 1.0 (Phase 1).
	- b. L'icona con due frecce doppie opposte rappresenta EtherTalk 2.0 (Phase 2).

Se appare l'icona EtherTalk 2.0, fare doppio clic sull'icona e vedere se viene trovato un router Internet. Se viene trovato un router, appare un pannello che indica all'utente l'appartenenza a una zona, ossia alla zona predefinita della rete e la prima nell'elenco (se esiste un elenco delle zone). Non fare supposizioni e accertarsi di ottenere dettagliate informazioni specifiche della rete dall'amministratore di rete del sito. L'amministratore di rete può provare prima l'icona AppleShare per verificare per quale rete il Macintosh è attualmente configurato. Ricordare che la rete può essere selezionata tra le icone di rete che appaiono nel pannello di controllo, poiché LocalTalk è incorporata, è possibile selezionare anche LocalTalk.

**Nome AppleTalk NLM Zone**: per un server Novell che esegue AppleTalk, rappresenta il nome della zona in cui risiederà il server di rete. Il nome della zona è anche assegnato nello statement di caricamento (Load) di AppleTalk. Questo fa riferimento al parametro "Apple-big-zone".

#### Nota

Se la rete esegue Novell NetWare e AppleTalk, il tipo di frame deve essere Ethernet\_II.

# <span id="page-30-0"></span>W-9: Foglio di lavoro per l'installazione del gateway SNMP

Compilare questo foglio di lavoro, se il cliente ha intenzione di utilizzare il gateway SNMP. Con SNMP installato e concesso in licenza, elementi quali l'ID della stampante sono configurati automaticamente.

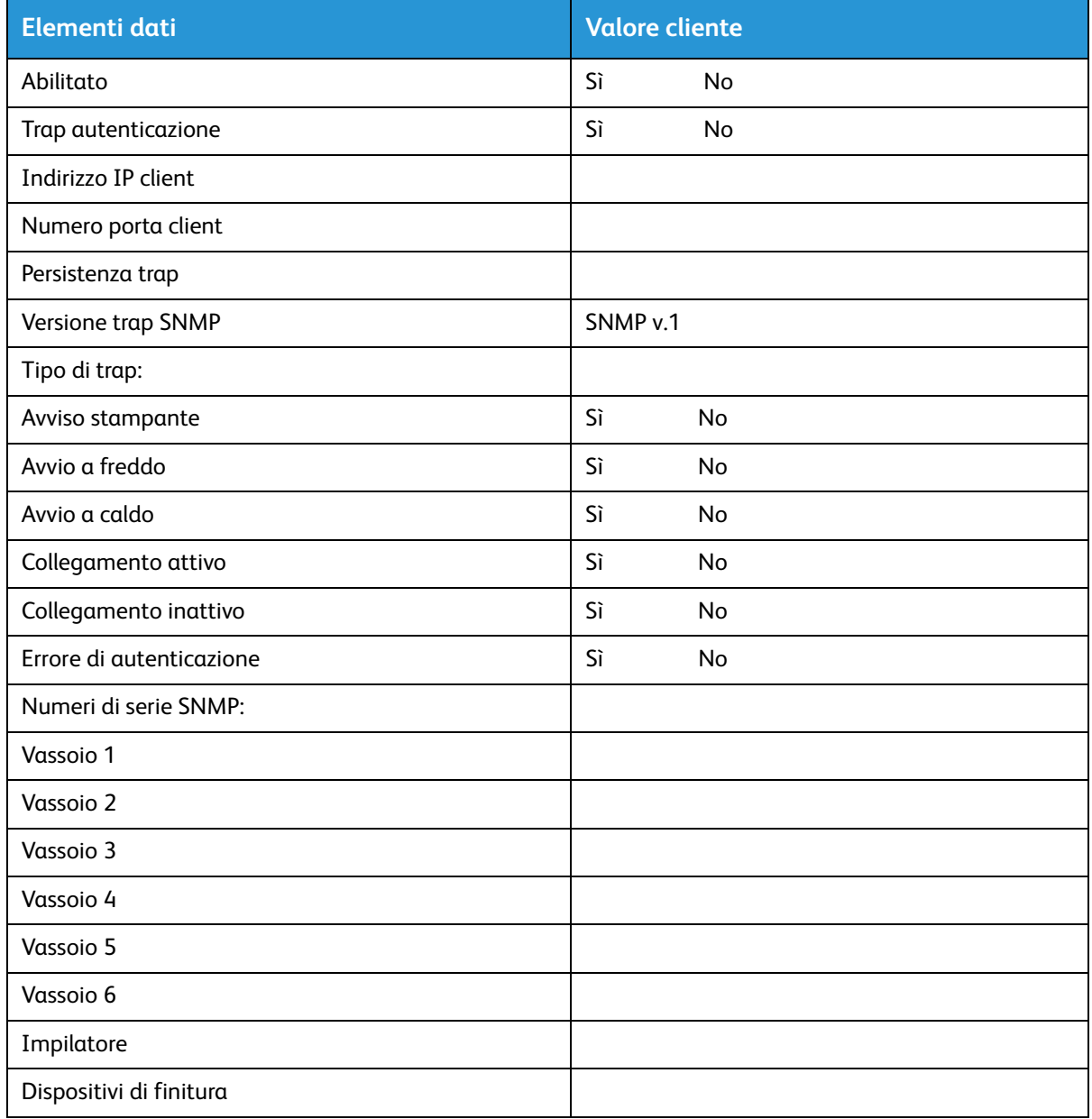

### <span id="page-30-1"></span>W-9 - Elementi dati

Abilitato: l'amministratore di sistema può abilitare o disabilitare il gateway SNMP come richiesto.

# <span id="page-31-0"></span>W-10: Workstation client

Il software di invio del client è disponibile in:

- Driver CentreWare creati e inseriti nel pacchetto per ogni stampante supportata. Seguire le istruzioni di installazione consegnate con i driver.
- FreeFlow Print Manager. Seguire le istruzioni di installazione consegnate con il software.

# <span id="page-32-0"></span>W-11: Servizi remoti PrInteract

Se il cliente ha accettato di abilitare e utilizzare Servizi remoti, le seguenti informazioni sono necessarie per configurare FreeFlow Print Server e l'interfaccia di Servizi remoti.

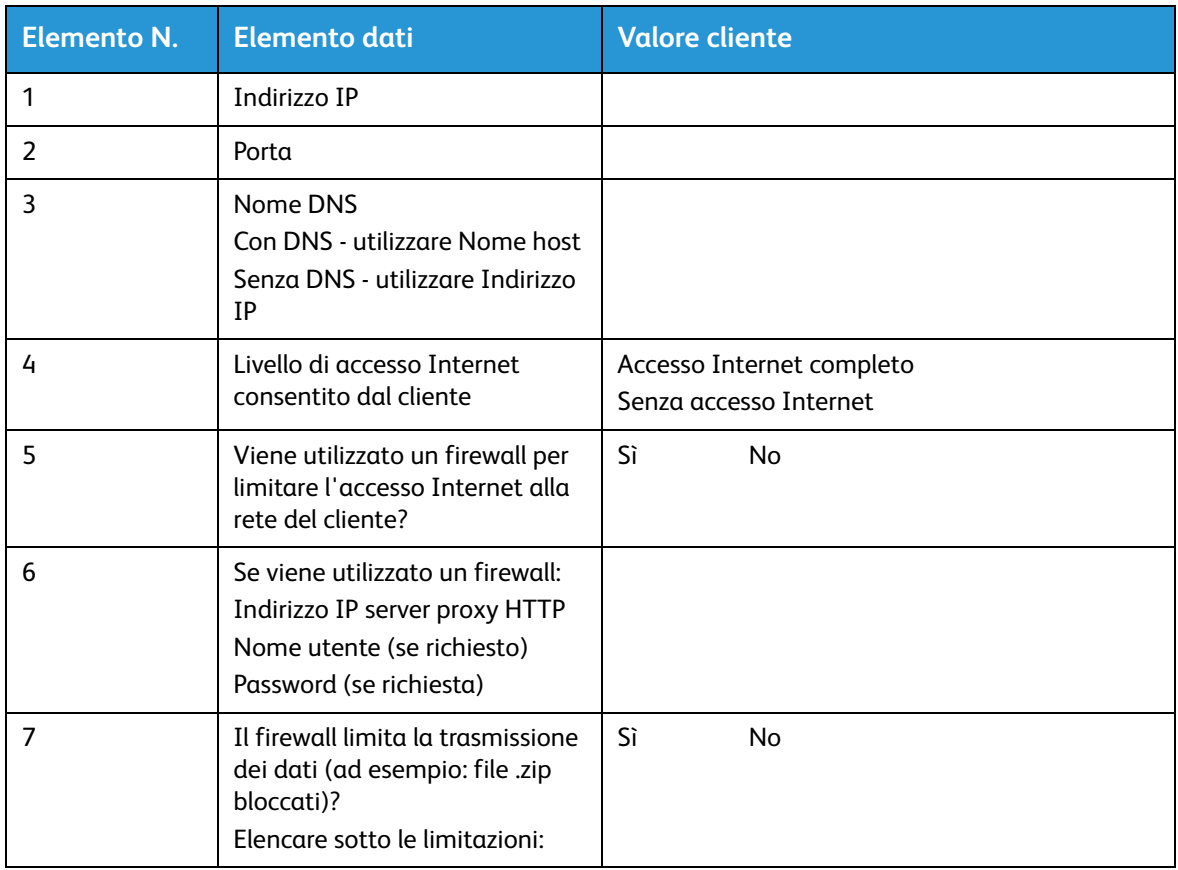

Fogli di lavoro per l'installazione

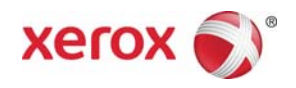